Making Drilling Easier **PathTracker**

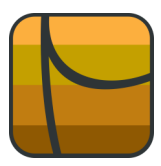

## **Graph Margins and Rounding** |

## **Tips | Tricks | News-Info | #4**

PathTracker includes user options to assist with customizing the graph. Right Click on the graph to display the Graph Menu (Fig B:).

Questions or comments E-mail us at customer.service@PathTracker.com or call 403-261-6662 Copyright ©1998-2012 1429275 Alberta Corp.

Please visit us at [www.pathtracker.com](http://www.pathtracker.com) for additional information.

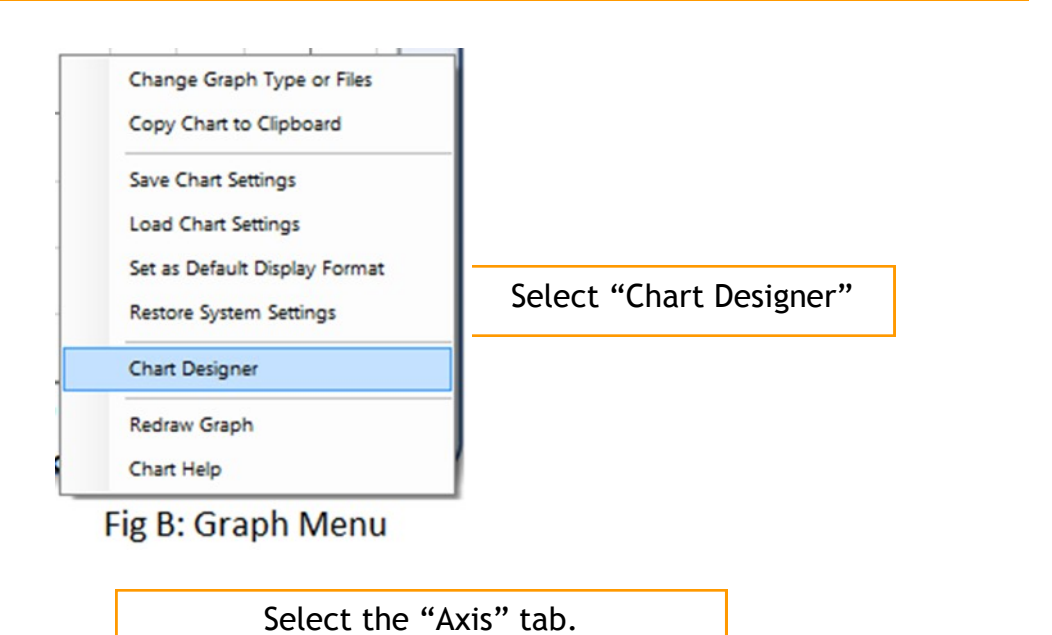

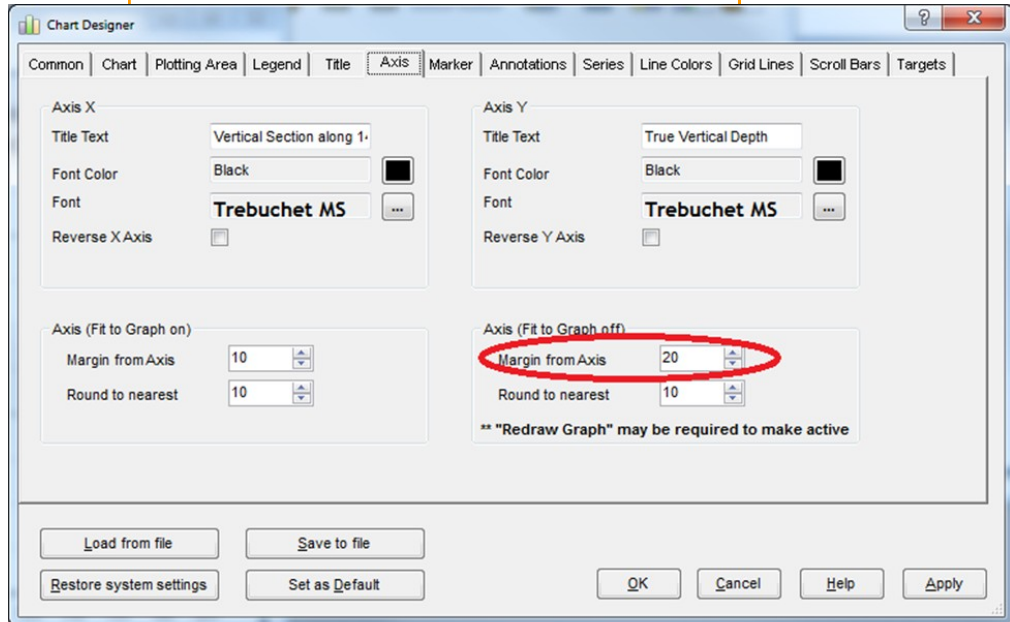

Fig C: Axis Tab

The Graph in Fig A: has "Fit to Graph off". The existing "Margin from Axis" value" is 20. Change it to 80 and click OK.

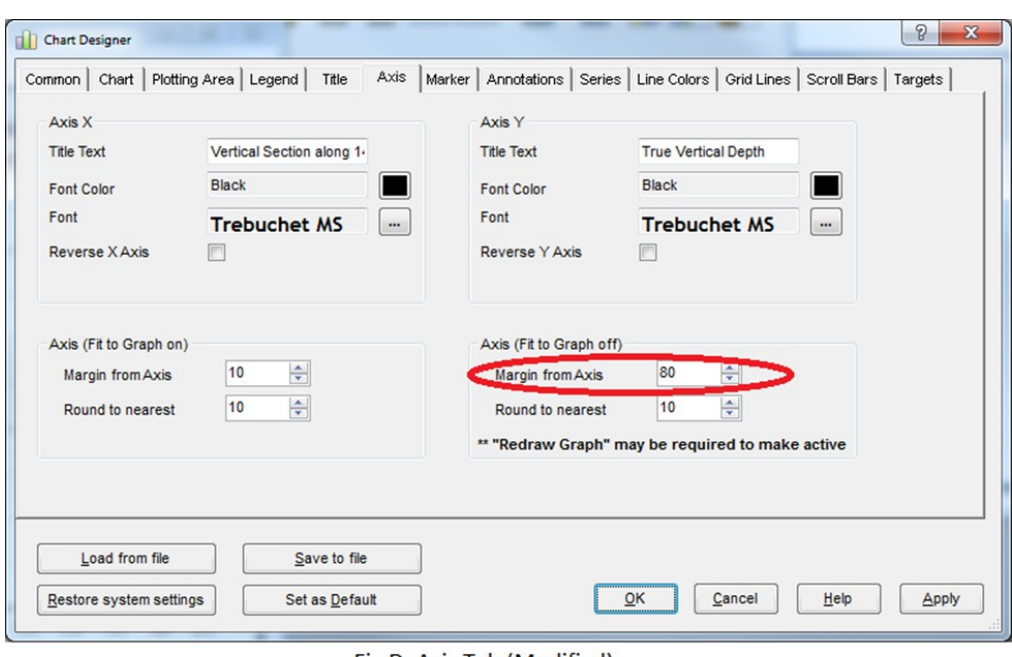

Fig D: Axis Tab (Modified)

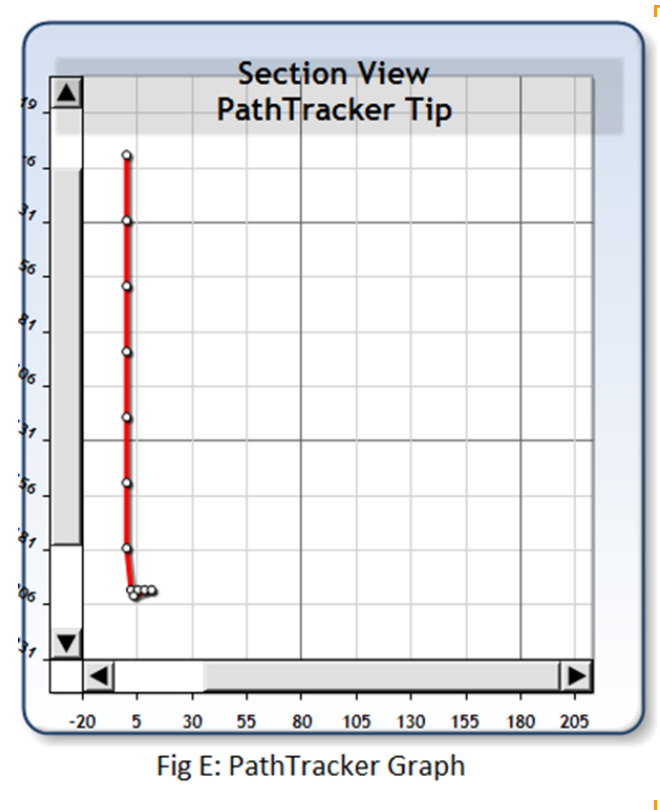

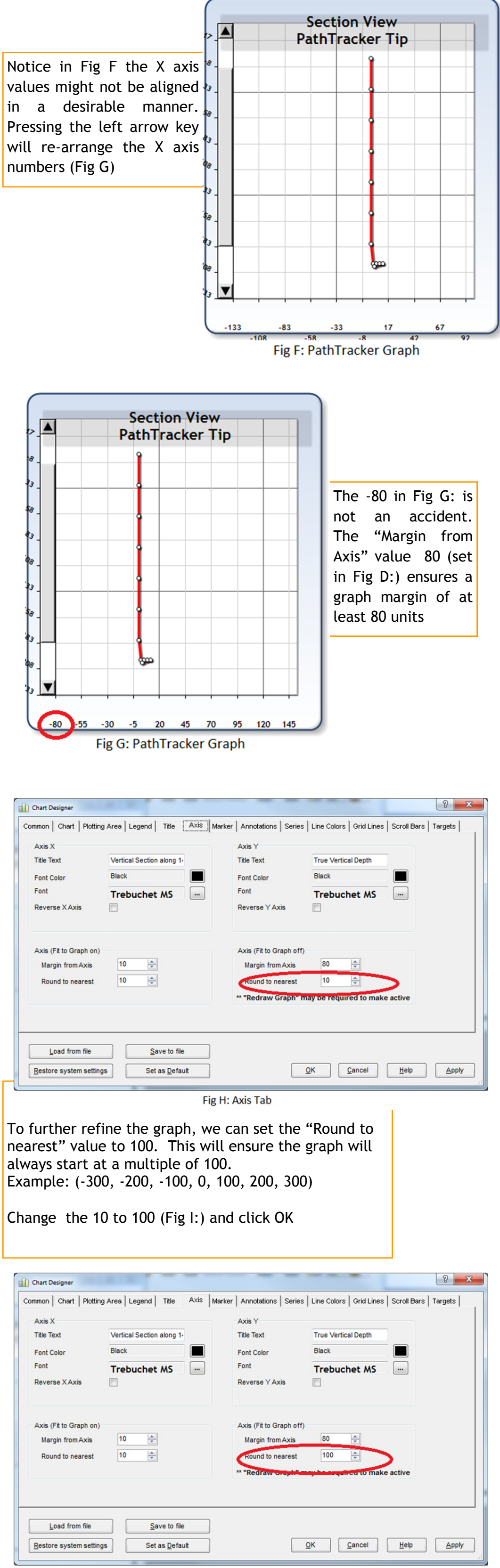

Fig I: Axis Tab

As Fig E: demonstrates, the graph plot is still left justified but now scroll bars are available. One more step is required to center the graph, we have to "Redraw the Graph". Pathtracker provides several ways to redraw the graph. These include

- Left clicking the mouse button (on the graph) and d ragging the mouse.
- Pressing the left and/ or right arrow keys.

In this example pressing the right arrow key will reposition the plot as shown in Fig F:

Press the Right Arrow key to "Redraw the Graph" to remove scroll bars (not Shown).

The resulting graph will start at -100 (Fog J:)

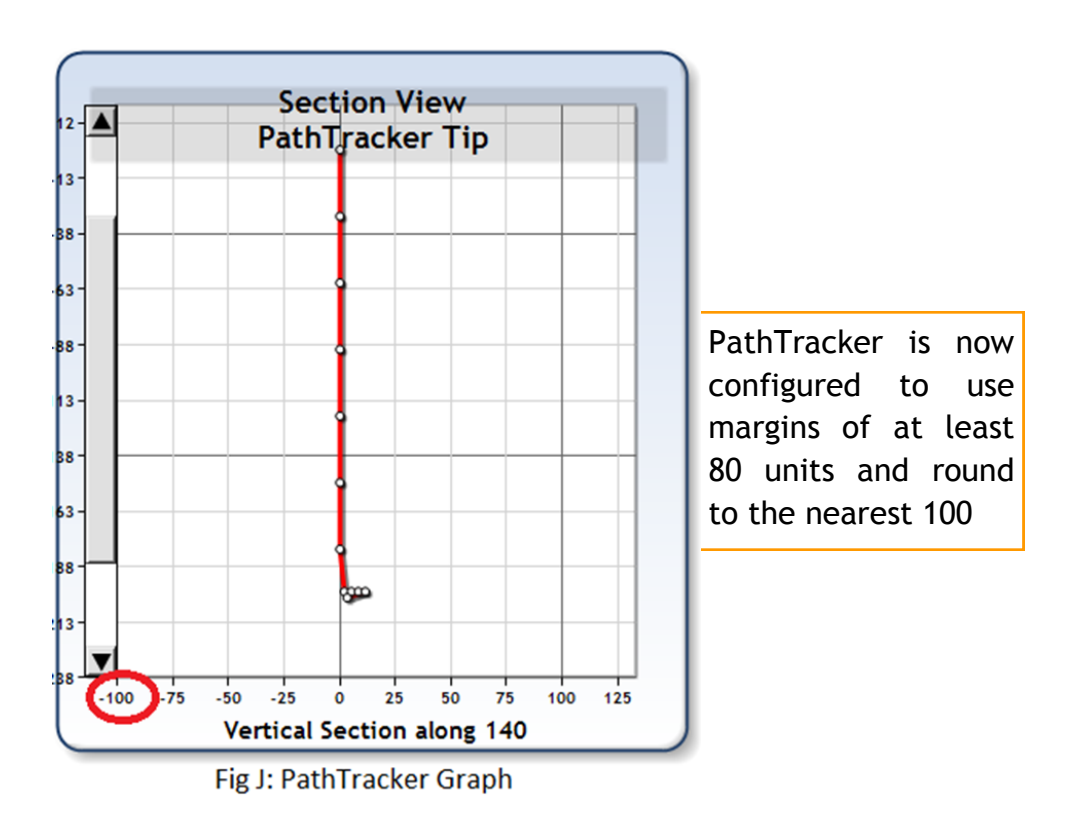

To remove your name from our mailing list, please [click here](mailto::customer.service@pathtracker.com)

Sometimes PathTracker will display graphs that are left justified (or right justified). This might not be desirable if you are intending to include the graph in a report.

Fig A: below displays a graph that is left justified.

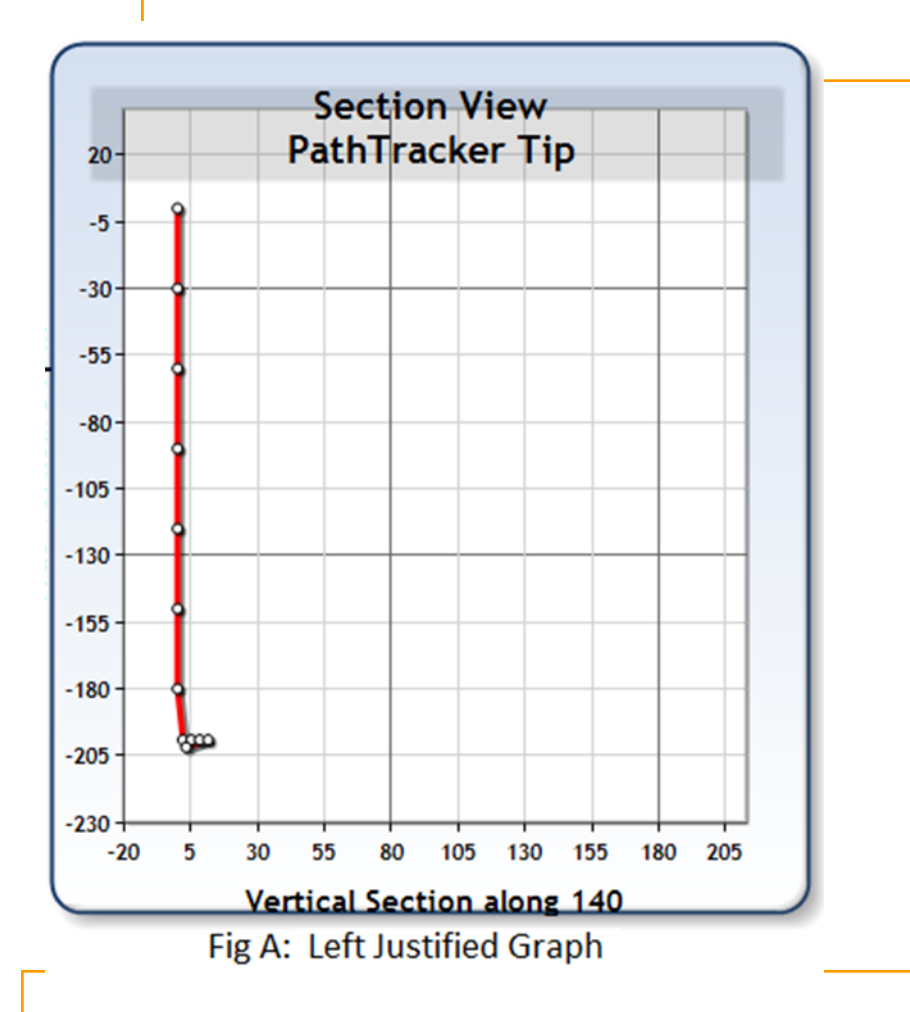